# <span id="page-0-0"></span>**Researcher Statistics**

## Getting Started

#### **How helpful was this page?**

<mark>■</mark> Unknown macro: 'rate'

[Tell us what we can improve.](https://docs.google.com/forms/d/e/1FAIpQLSexTeV--qLBL15bOZQYUJDMhPZQ08w8JsWA0KA5fJ21g-lTlg/viewform?usp=sf_link)

[Save as PDF](http://support.companioncorp.com/spaces/flyingpdf/pdfpageexport.action?pageId=40961328)

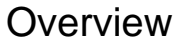

ന

This page has been moved over to <https://support.goalexandria.com/builder/researcher-statistics/>

### **Overview**

How are patrons using your library? Did your recent Magic Tree House activity increase interest in that series? Are more patrons checking Bulletins now? All of these questions and more can be answered by two statistics tools!

With the information you get from Alexandria's Researcher statistics, you could:

- Plan activities around trending topics, books, or authors.
- Make sure you have items in your collection that fit current needs and interests.
- See if your actions to promote your library caused an increase in usage.
- Compare usage between various months (e.g. September vs. October).

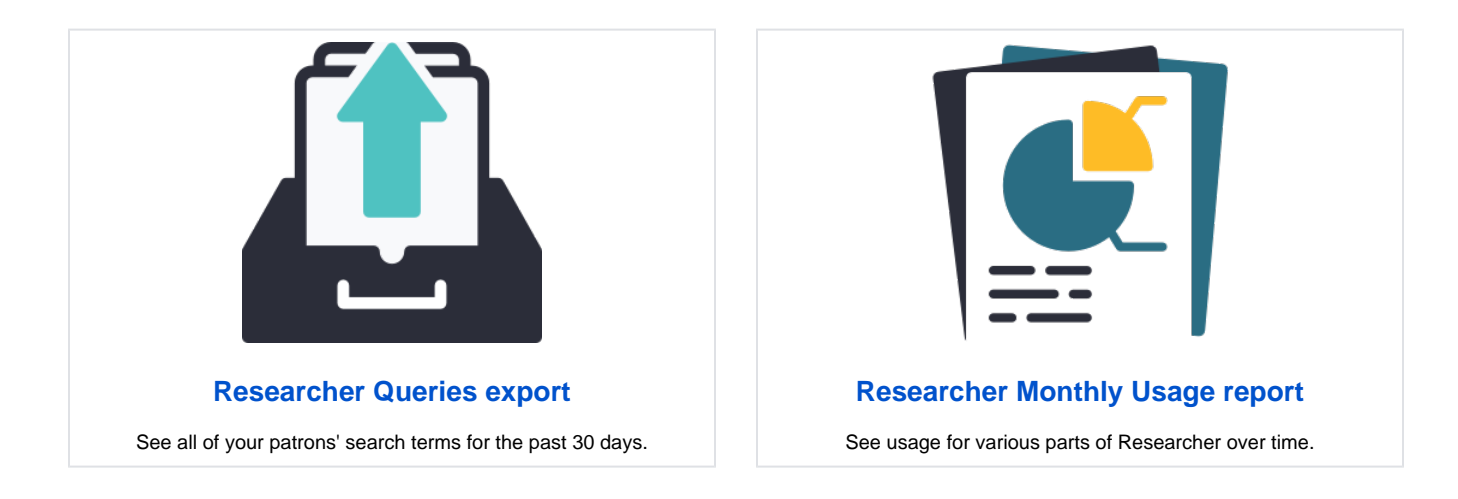

### Researcher Queries Researcher Queries Export

Use this export to see the terms your patrons have searched (in Search and Scout) in the last 30 days. Running this export will generate a .txt tabdelimited file, which can then be imported into a spreadsheet for analysis.

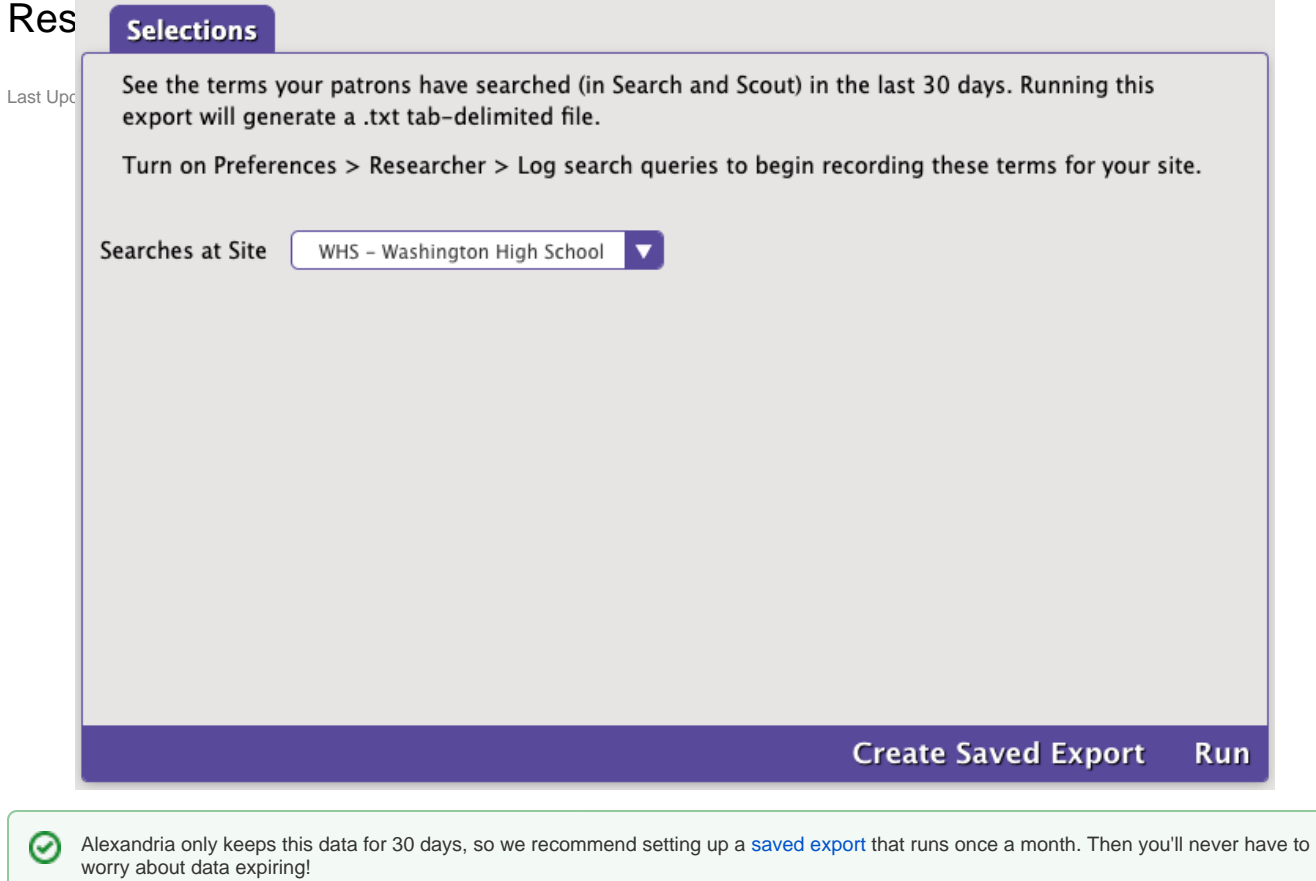

#### Preference

In order for Alexandria to begin recording search terms, you need to turn on the **[Preferences > Researcher > Log search queries](http://support.companioncorp.com/display/ALEX/Researcher+Preferences)** preference. Note that Alexandria will only record this data from the time you update to [20.12](http://support.companioncorp.com/display/ALEX/20.12+Release+Notes) and turn on this preference onward.

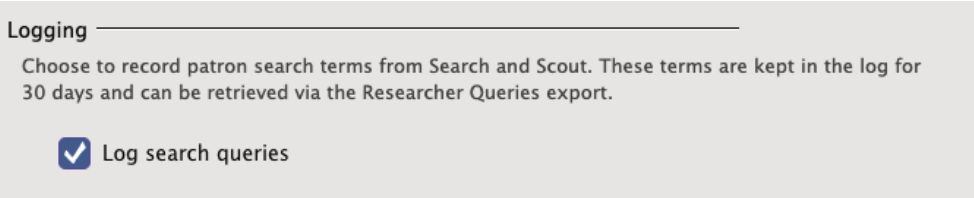

### Text File

The .txt tab-delimited file can be imported into a spreadsheet program for easier analysis. So, what exactly does Alexandria record?

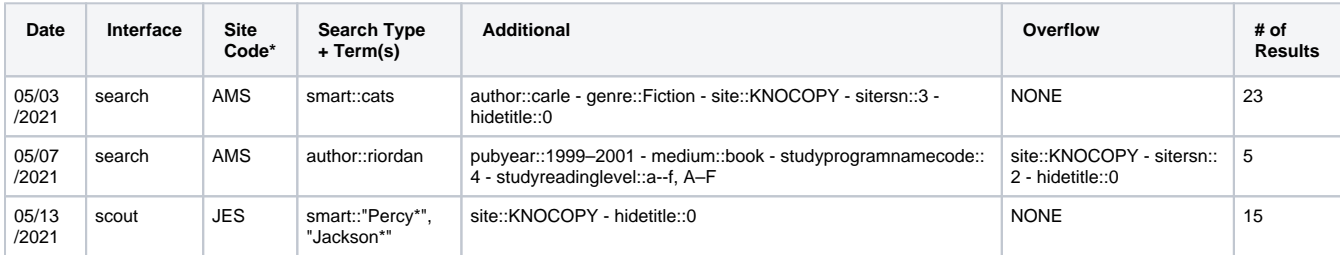

\*If a patron searches by All Sites, the Union Site code will show.

Note that # of Results will be capped by what you have set in your Initial Search Results Returned preference.

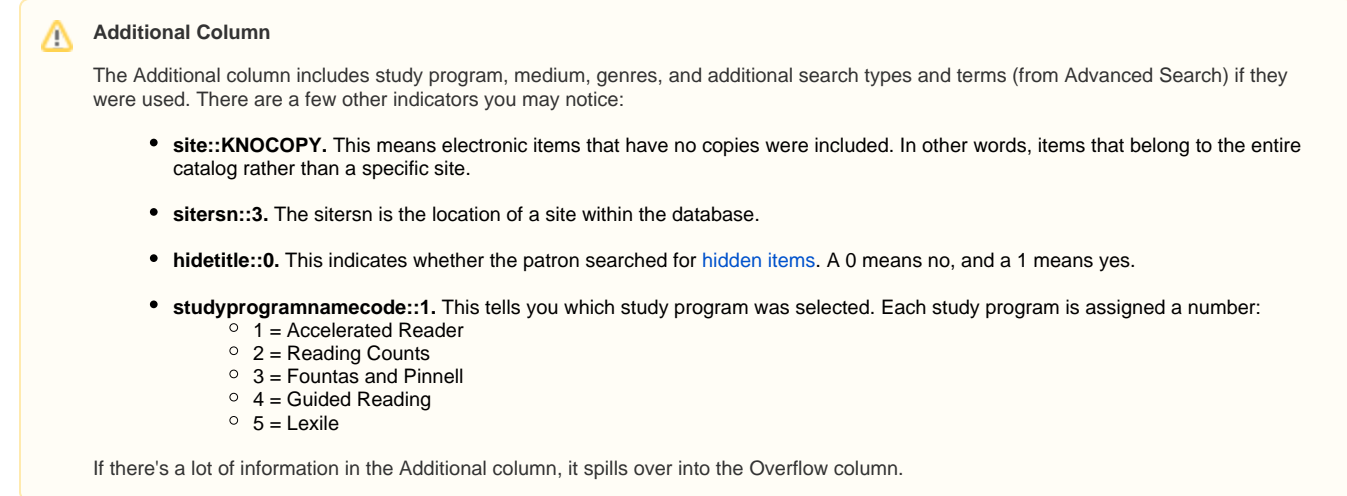

#### Analysis

Here are some things you can do in your spreadsheet to get useful information:

- Sort by the term to see similar terms. Then you can get an idea of what's trending.
- Use spreadsheet features like "count" functions to make graphs for similar terms, or terms on a specific topic you've been promoting.
- Split columns to separate the search type with the terms.
- Sort by result # and see what's happening that results in 0 items found. Maybe you need to add some more subjects and misspellings to the record, or add more books to your collection!

### Researcher Monthly Usage Researcher Monthly Usage Report

This report will show you statistics on Researcher accessions and queries over time.

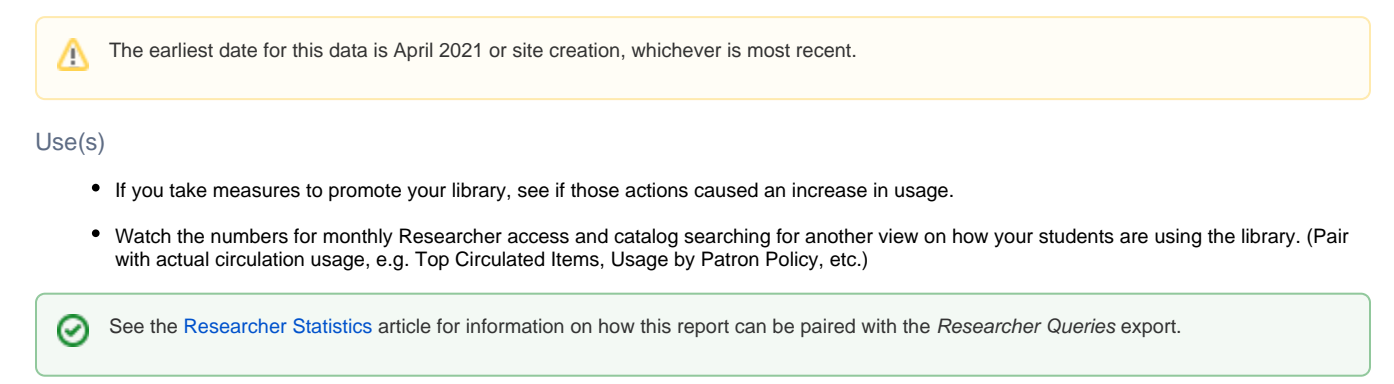

**Selections** 

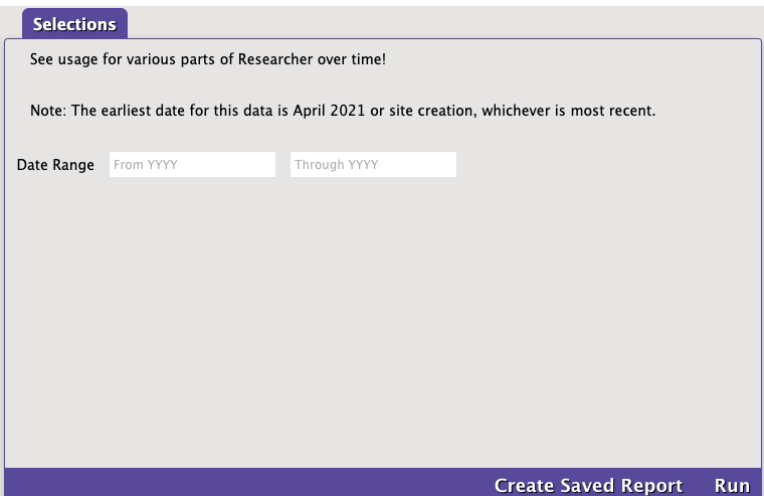

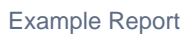

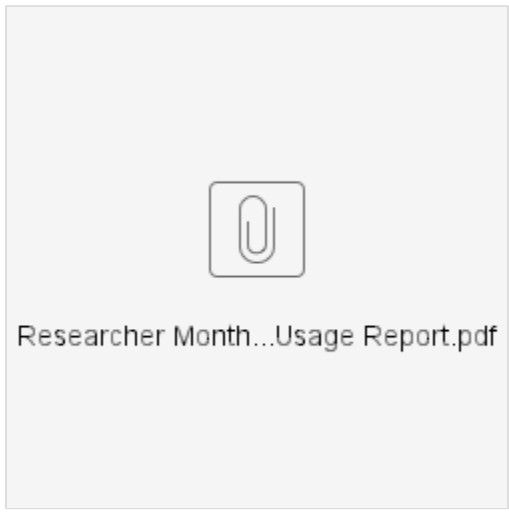